# <span id="page-0-3"></span>**Permissões do usuário do maxPedido no maxCatálogo**

[Objetivo](#page-0-0) [1.0 Como configurar](#page-0-1) [2.0 Como verificar no maxCatálogo](#page-0-2)

## Produto: maxCatálogo

### <span id="page-0-0"></span>**Objetivo**

Que ao vendedor ao acessar o maxCatálogo tenha acesso somente aos **fornecedores, departamentos e seções** que estão configurados no perfil do representante no maxPedido.

## <span id="page-0-1"></span>**1.0 Como configurar**

1.1 Através do maxSoluções Web acesse o **maxPedido>> Central de configurações >> Cadastros>>** 

**Perfil de usuários ou Usuários >> selecione o vendedor** e clique em no ícone de editar  $\boxtimes$ .

O Acesso pelo **Perfil de usuários** auxilia quanto a otimização de tempo, através dele é possível configurar as permissões de acesso a um perfil com vários usuários de uma única vez evitando a configuração usuário por usuário.

Caso deseje realizar a configuração em um único usuário basta seguir o mesmo processo descrito clicando em **cadastros>> usuários** conforme mencionado acima.

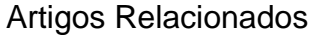

- [Como Cadastrar Usuários no](https://basedeconhecimento.maximatech.com.br/pages/viewpage.action?pageId=100532392)  [maxPesquisa](https://basedeconhecimento.maximatech.com.br/pages/viewpage.action?pageId=100532392)
- [Layout de integração](https://basedeconhecimento.maximatech.com.br/pages/viewpage.action?pageId=12189810)
- [Como trabalhar com desconto](https://basedeconhecimento.maximatech.com.br/display/BMX/Como+trabalhar+com+desconto+escalonado+no+maxPedido)  [escalonado no maxPedido](https://basedeconhecimento.maximatech.com.br/display/BMX/Como+trabalhar+com+desconto+escalonado+no+maxPedido) [Como cadastrar e trabalhar](https://basedeconhecimento.maximatech.com.br/pages/viewpage.action?pageId=23561430)
- [com campanha de brindes](https://basedeconhecimento.maximatech.com.br/pages/viewpage.action?pageId=23561430)  [maxPedido?](https://basedeconhecimento.maximatech.com.br/pages/viewpage.action?pageId=23561430)
- [Como habilitar e configurar o](https://basedeconhecimento.maximatech.com.br/pages/viewpage.action?pageId=18153757)  [pré pedido no maxPedido?](https://basedeconhecimento.maximatech.com.br/pages/viewpage.action?pageId=18153757)

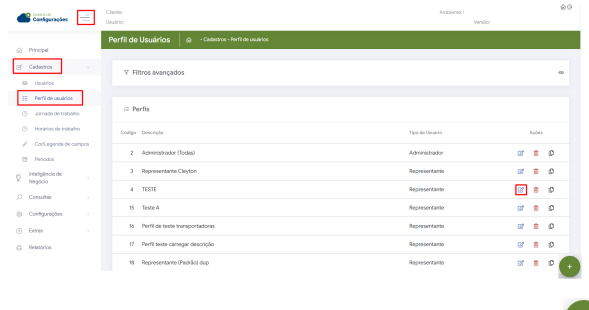

Caso esteja cadastrando novo perfil clique no ícone de incluir que fica no canto inferior direito da tela.

2.2 Após selecionar o perfil seleciona a aba **Acessos**, nessa tela será configurado quais Fornecedores, Regiões e seção ele terá acesso dentro do maxCatálogo. Para fornecer o acesso basta marcar a opção  $\vee$  e salvar.

| Configurações<br>$\equiv$                           | Cliente:<br>Dashford                                                                         | Archiente:      | Versão:                    | @G |
|-----------------------------------------------------|----------------------------------------------------------------------------------------------|-----------------|----------------------------|----|
| Principal<br>$\alpha$                               | Permissões de perfil<br>- Cadestros - Perfil de Usuários - Permissões de perfil<br>$\bullet$ |                 |                            |    |
|                                                     |                                                                                              |                 |                            |    |
| $\mathcal{O}_1^{\mathcal{C}}$<br>Cadaguse<br>$\sim$ | 4 Perfil de Usuário                                                                          |                 |                            |    |
| 45 Usuarios                                         |                                                                                              |                 |                            |    |
| 22 Perfi de uscários                                | Description<br>TESTE                                                                         |                 | Ellis Fordi administrator? |    |
| $\mathcal{O}$<br>Jornada de trabalho                |                                                                                              |                 |                            |    |
| Ġ.<br>Horários de trabalho                          | Acessos<br>Permissões<br>Parámetros                                                          |                 |                            |    |
| Cortagenda de campos<br>×                           |                                                                                              |                 |                            |    |
| m<br>Periodos                                       | Sectors<br>Departamentos<br>Regiões<br>Fornecedores<br>Transportadoras                       |                 |                            |    |
| Intellatingia de<br>o<br>n.<br>Negocio              | Realio social/Norne fantasia<br>Codoo                                                        |                 |                            |    |
| $\circ$<br>Consultas<br>×                           |                                                                                              |                 |                            |    |
| 南<br>Configurações<br>$\sim$                        | O Pesquisar<br>O Limper compos                                                               |                 |                            |    |
| $\left( \overline{v} \right)$<br>Extras<br>n.       |                                                                                              |                 |                            |    |
| $\mathcal{O}$<br>Relationized                       | −<br>Regis social<br>Código                                                                  | Newton Exchange |                            |    |
|                                                     | ∼<br>$\overline{\mathsf{v}}$<br>CCC. 01 - MAXIMA<br>×                                        | SISTEMAS        |                            |    |
|                                                     | 32<br>COD. 10 - FORNEC                                                                       | SISTEMAS        |                            |    |

<span id="page-0-2"></span>**2.0 Como verificar no maxCatálogo**

2.1 Página inicial **Clientes>> selecione o cliente** desejado, irá abrir na tela de destaques, seleciona a opção **Produtos** que fica na barra inferior da tela.

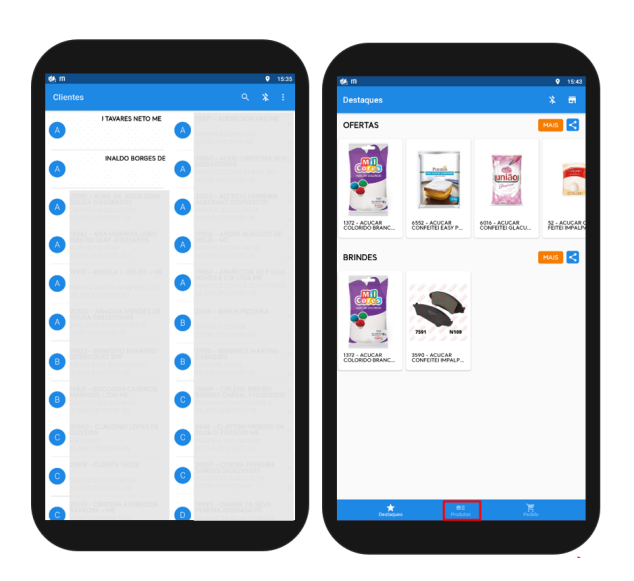

2.2 Já na tela de produtos clique no ícone de filtro que fica no canto superior direito da tela **Figure** selecione a opção que deseja verificar, ao clicar sobre a mesma irá abrir na tela as informações, por exemplo, clicando em seção como a imagem abaixo estará listado as seções a que esse vendedor tem acesso.

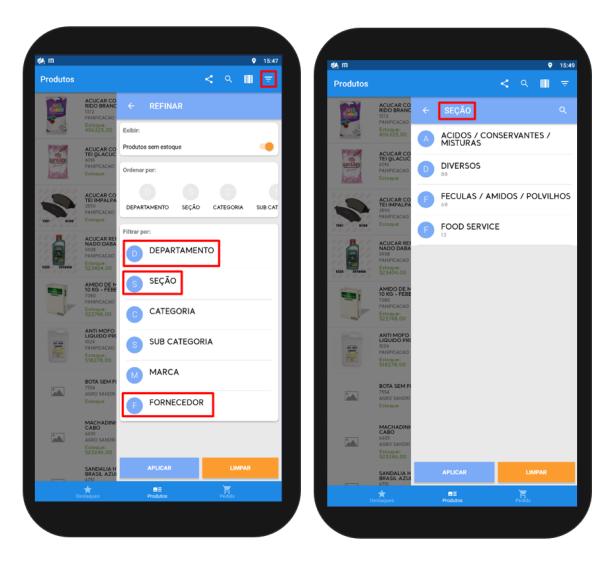

Para se certificar da validação das configurações, realize a sincronização no maxCatálogo para atualizar as informações. Na tela inicial Clientes menu canto superior direito opção **Sincronizar Dados e Fotos**.

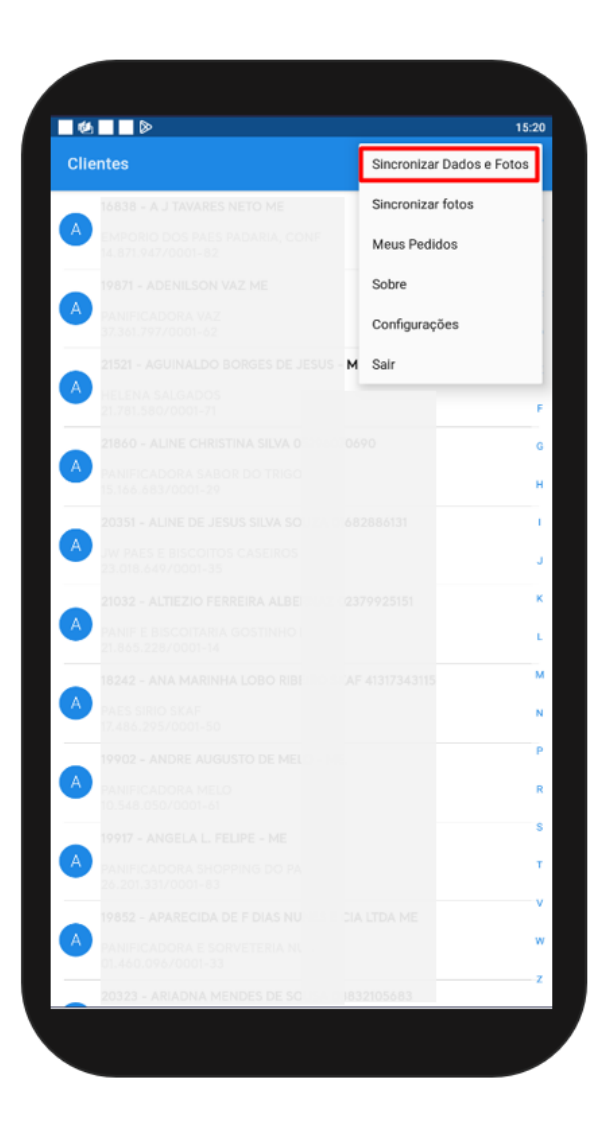

#### [Voltar](#page-0-3)

#### Artigo Revisado pelos Analistas Thiago Oliveira e Rafael Rodrigues.

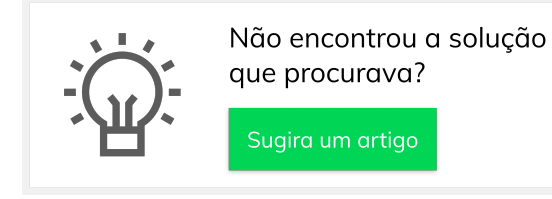

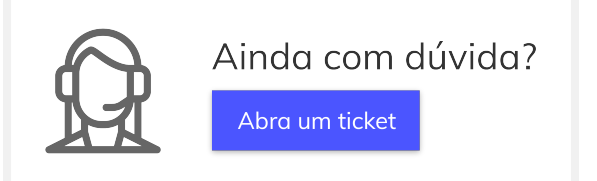